## PROCEDURES FOR MAKING A BANNER

## 1.Open adobe Photoshop

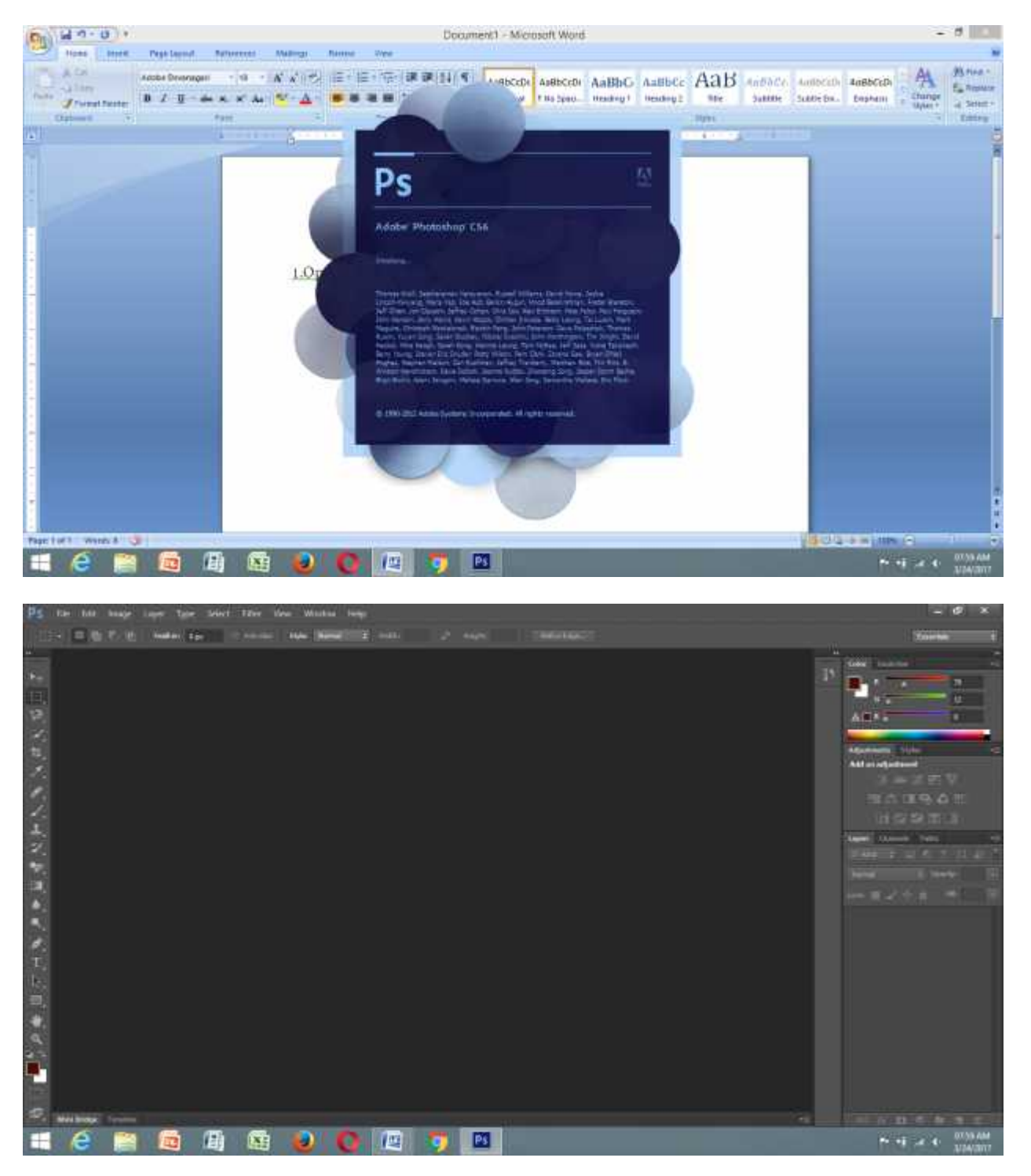

2.Then, The are two options, Open New layer, or Just Drag and Drop a picture from the folder holding your pictures.

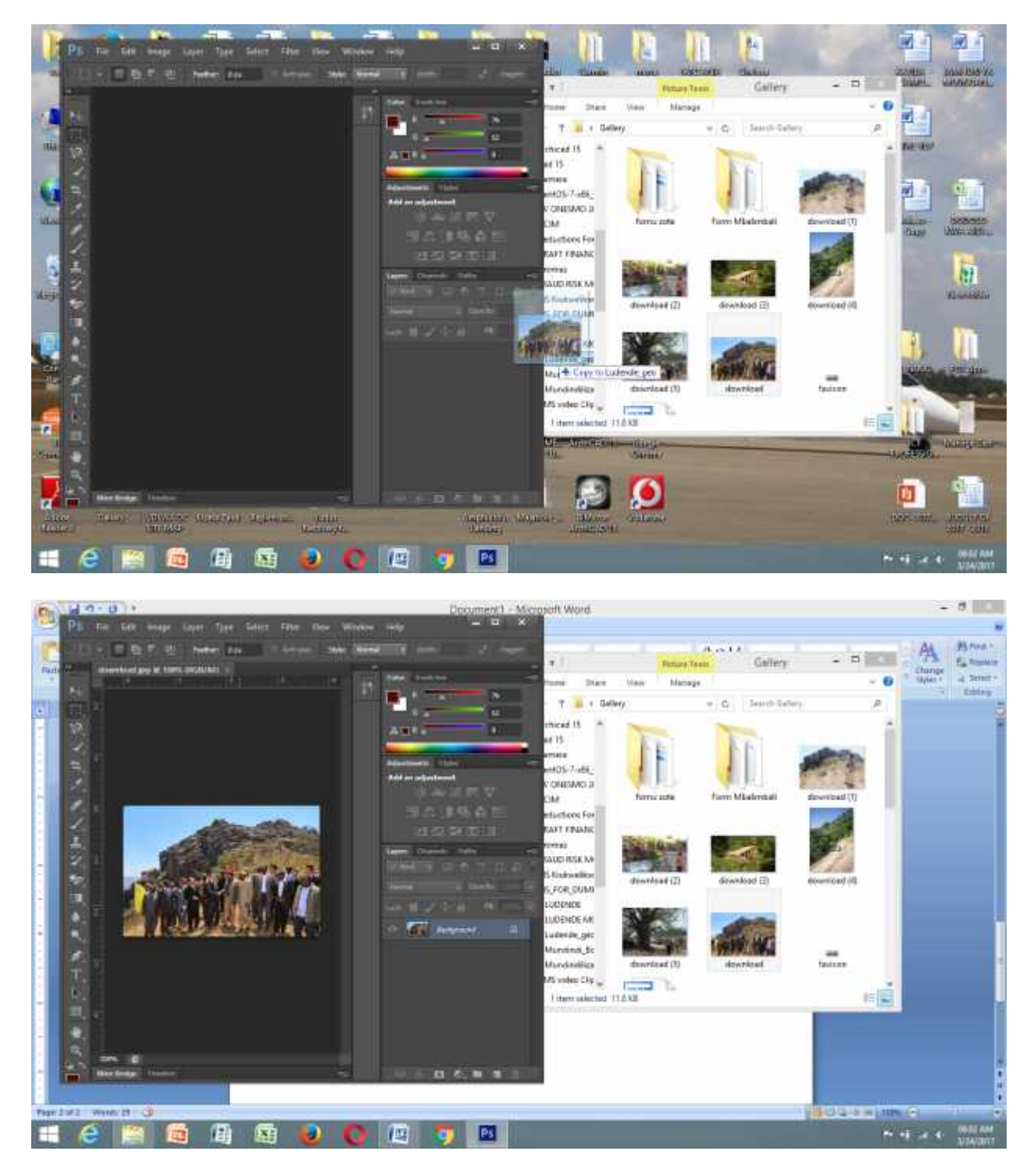

3.Then Resize according to the Scales

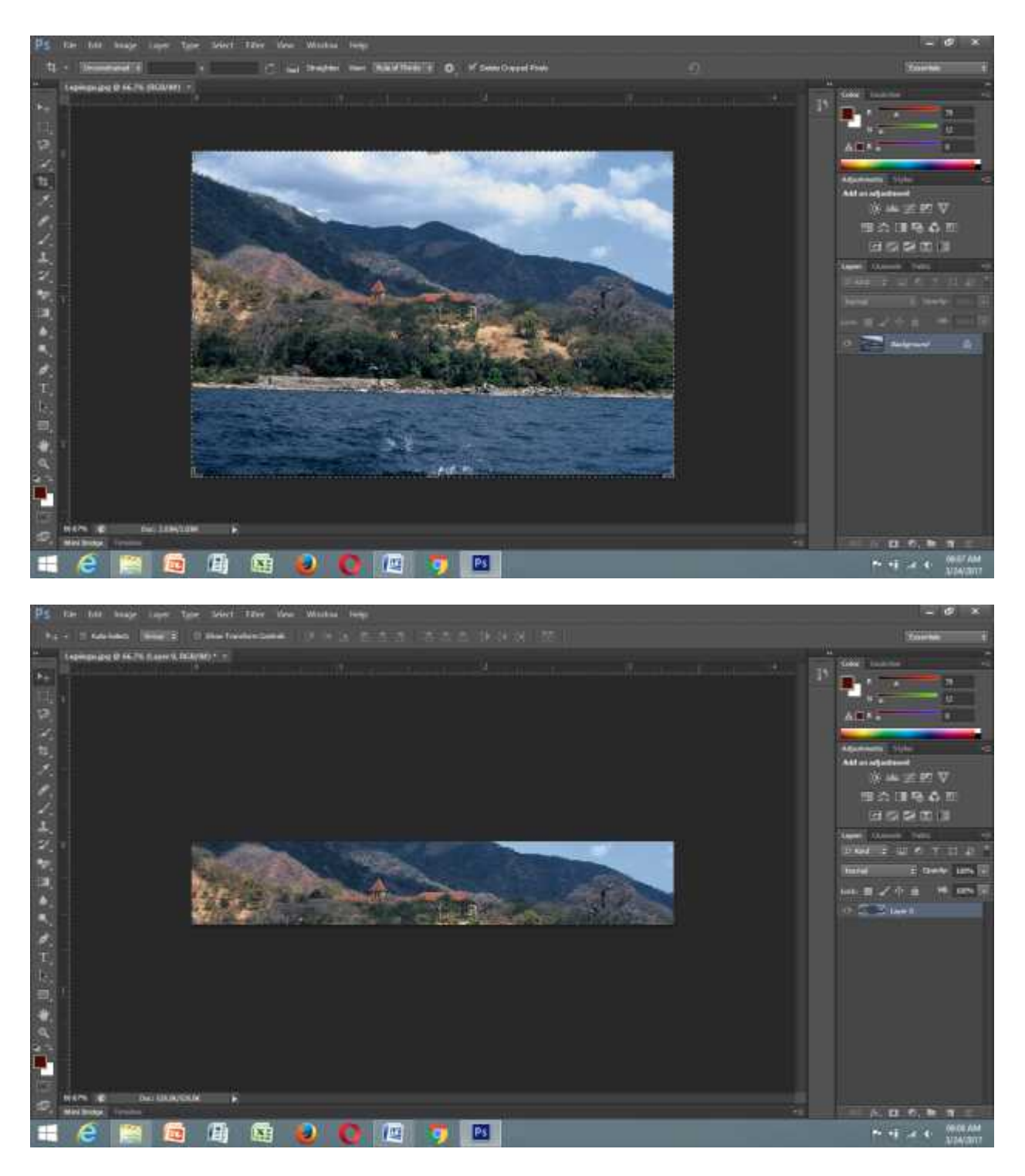

4. Drag the second Image

NB:This Second Image make sure you resize and set correctly befofe saving it.Otherwise it will be rejecting any settings after

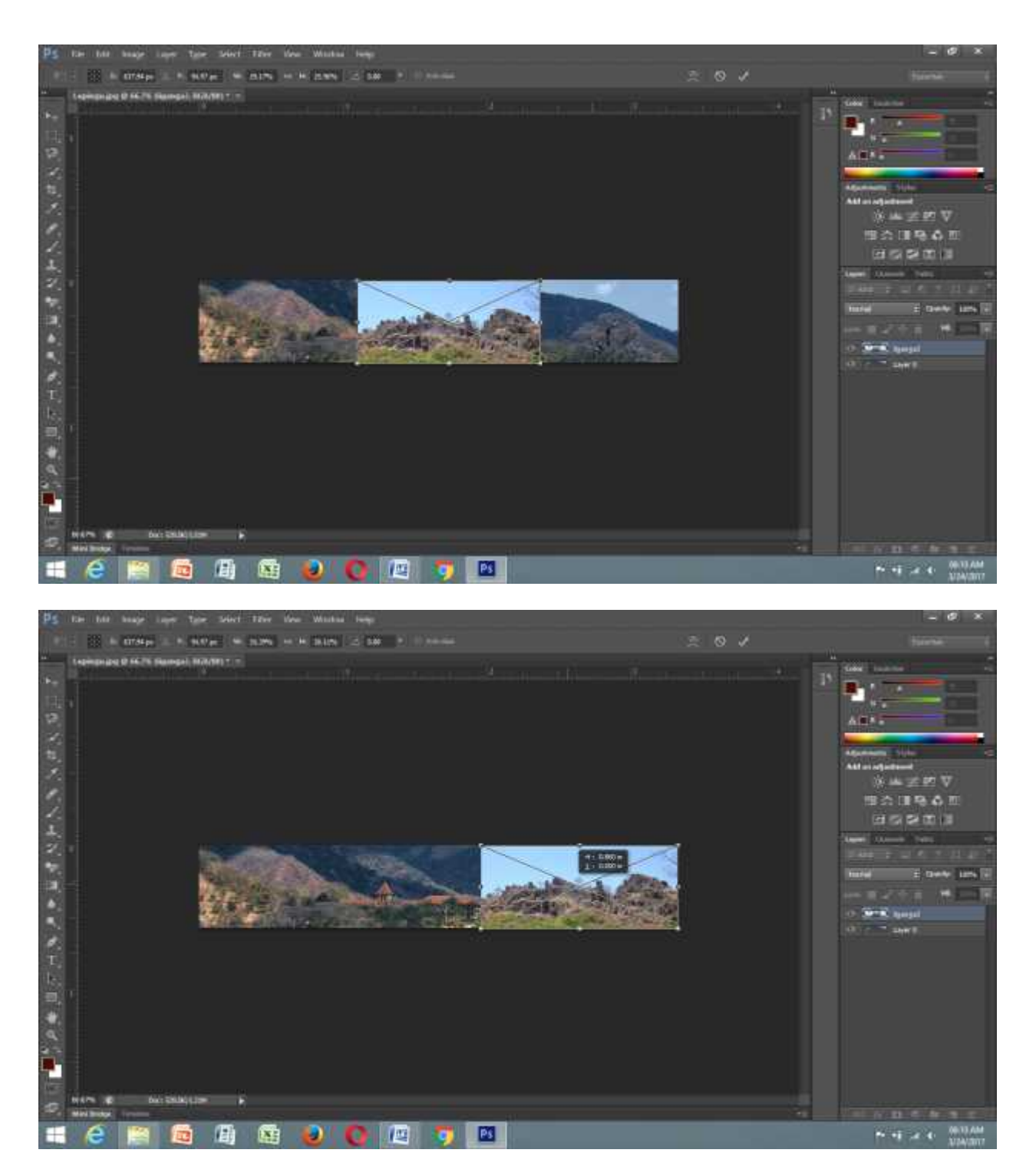

Click commit transform (Enter) –click the tick above top right conner

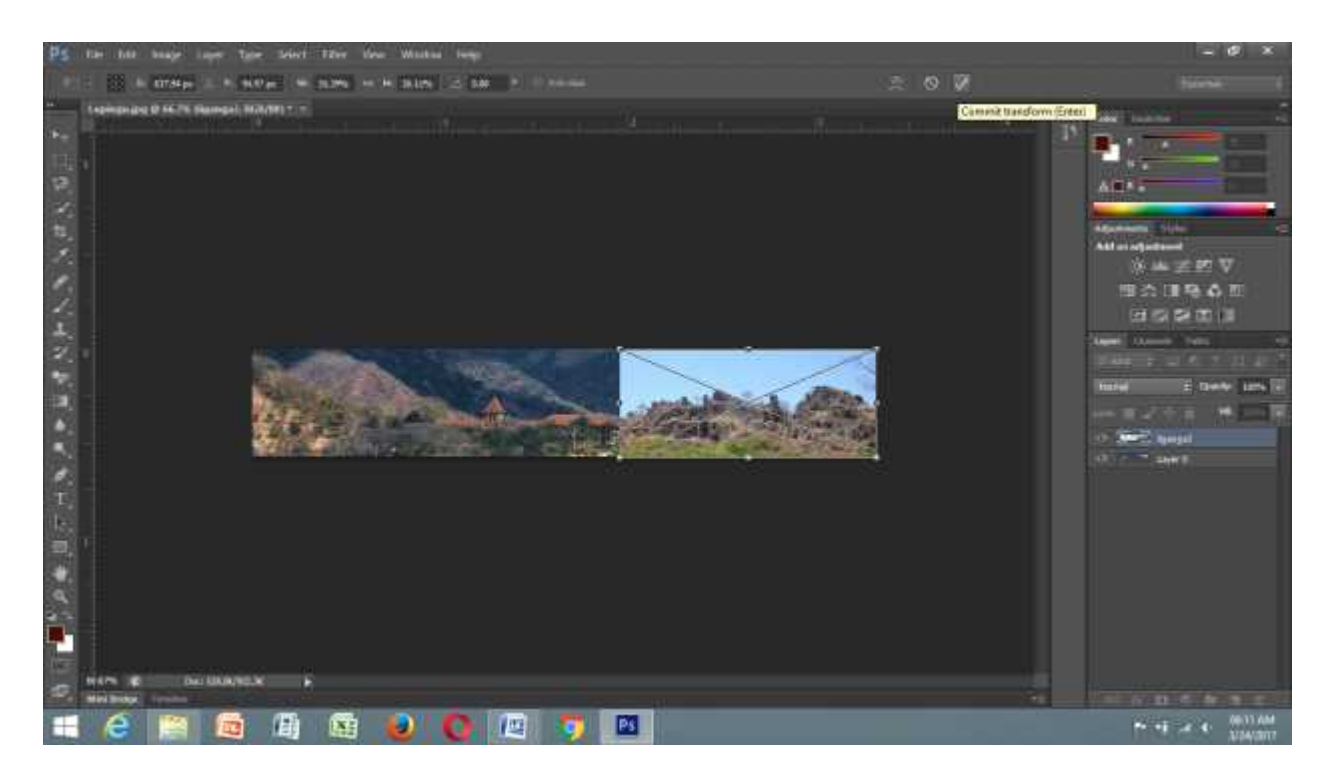

Drag down below layer 0 at the right side (Layer bar) so that color editing should be for layer 0.

Forexample; Layer Liganga to be down Layer 0

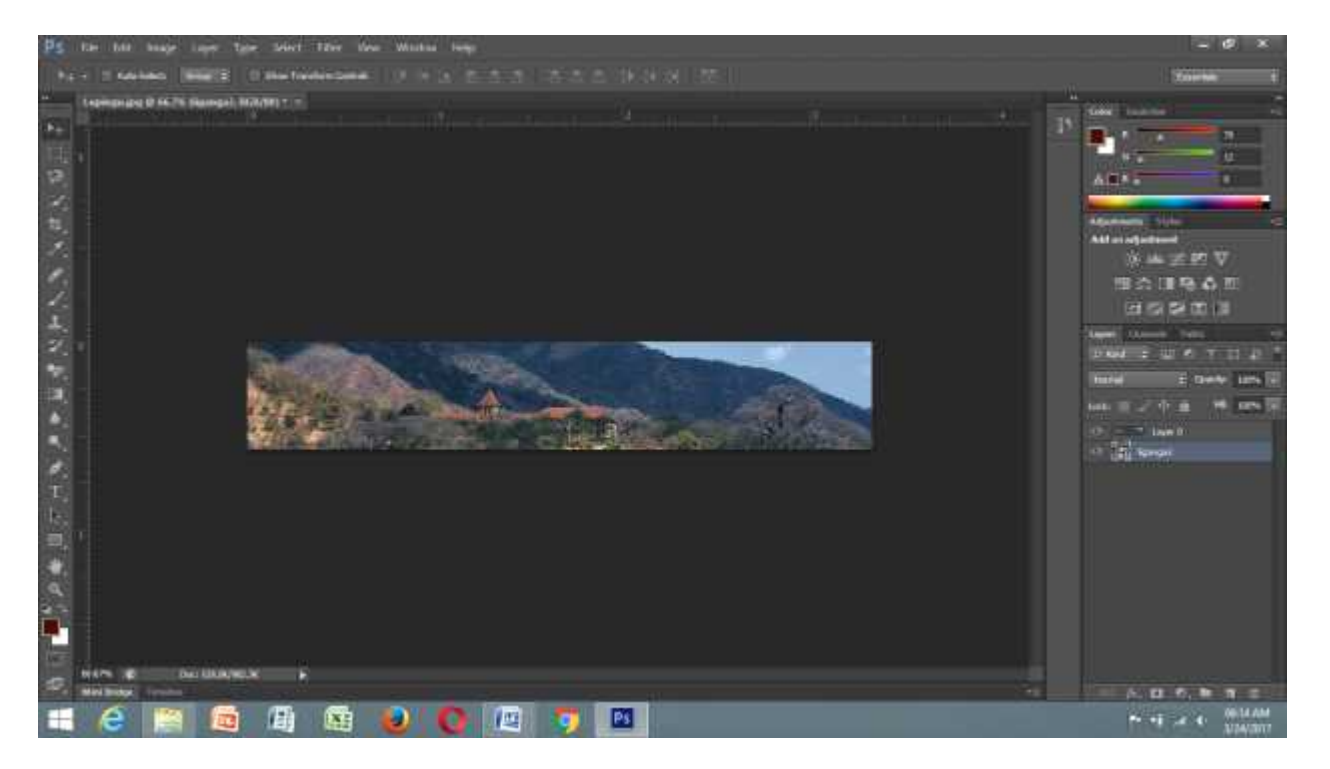

At the Left bar, drag the ruler to the center of the pic so that you know the right position to set colours

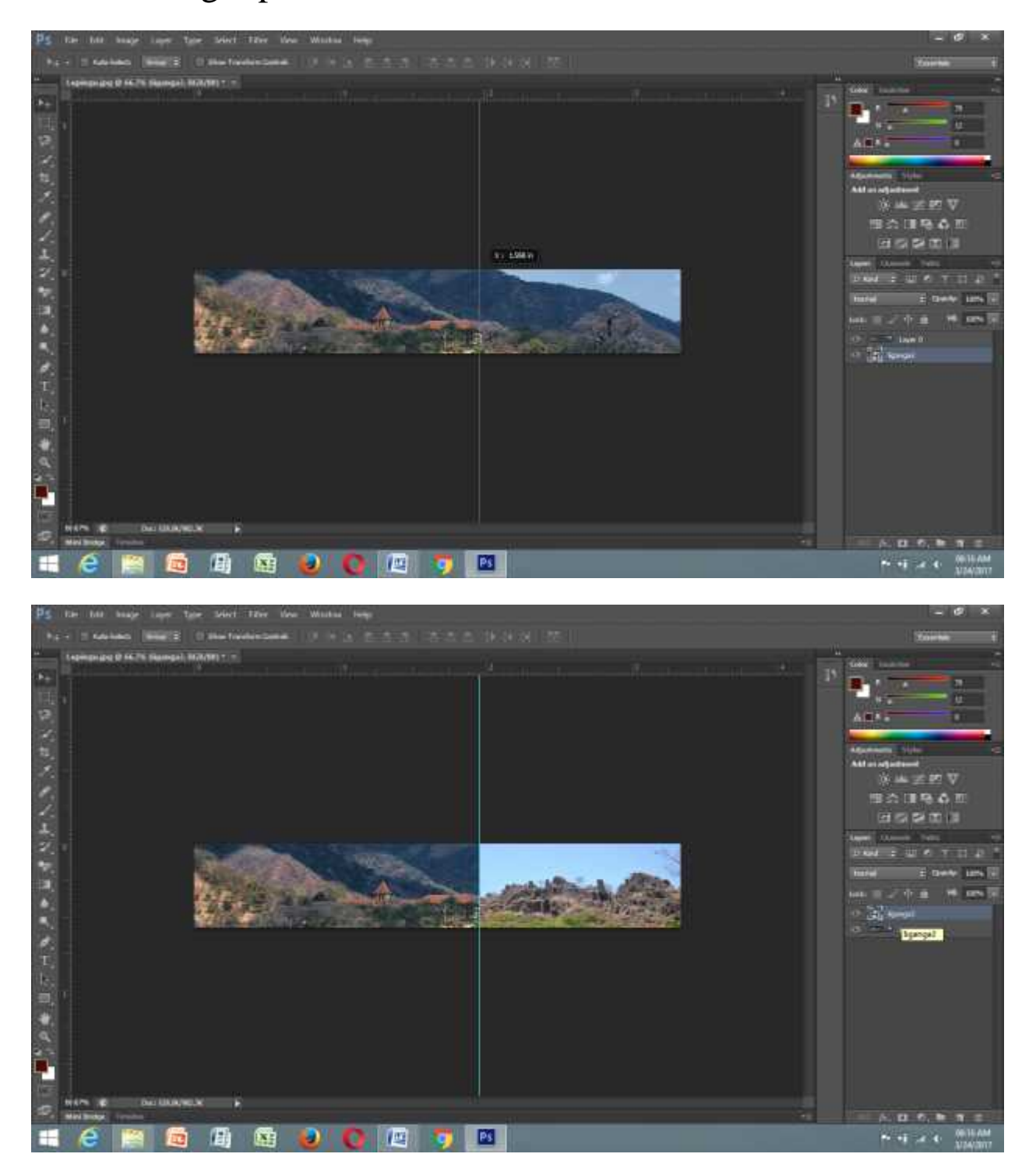

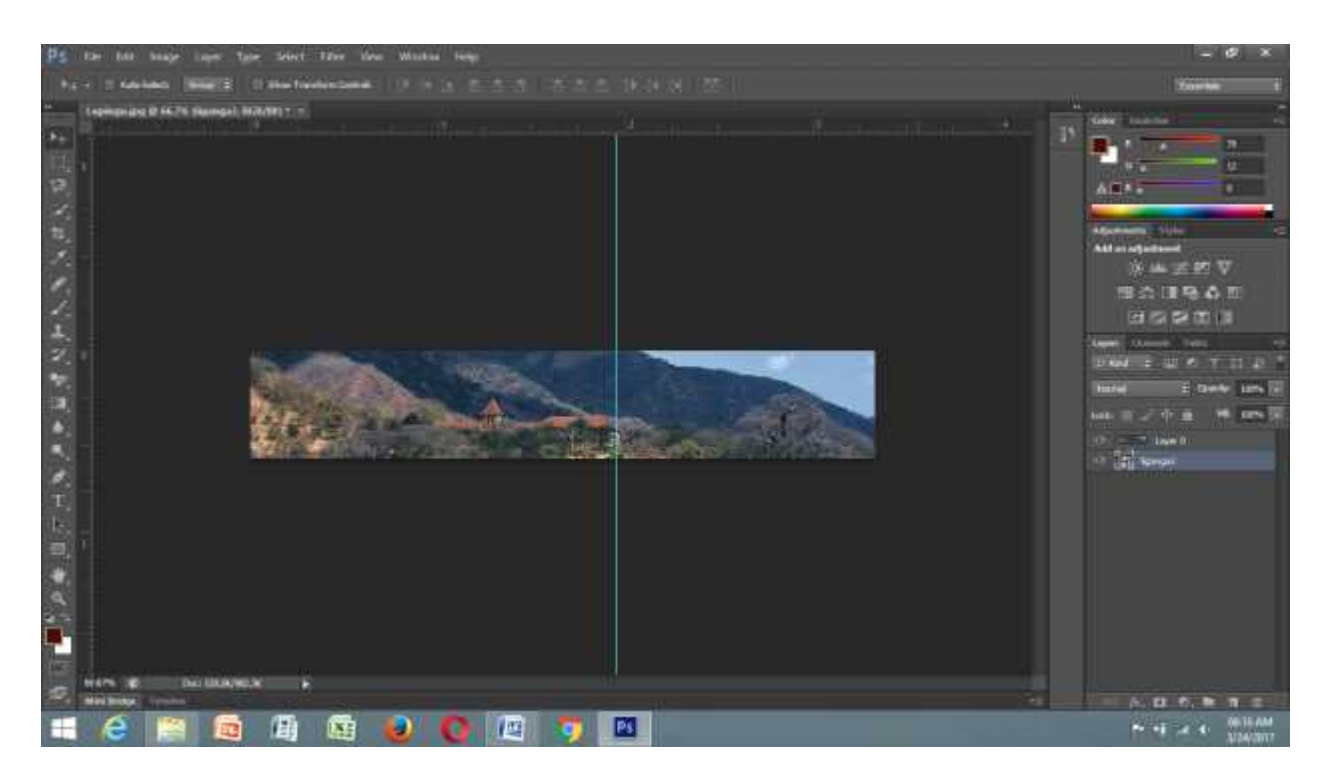

5.Take the Malquee tool from the left bar and set right the area you wish to do colour manuvaoring

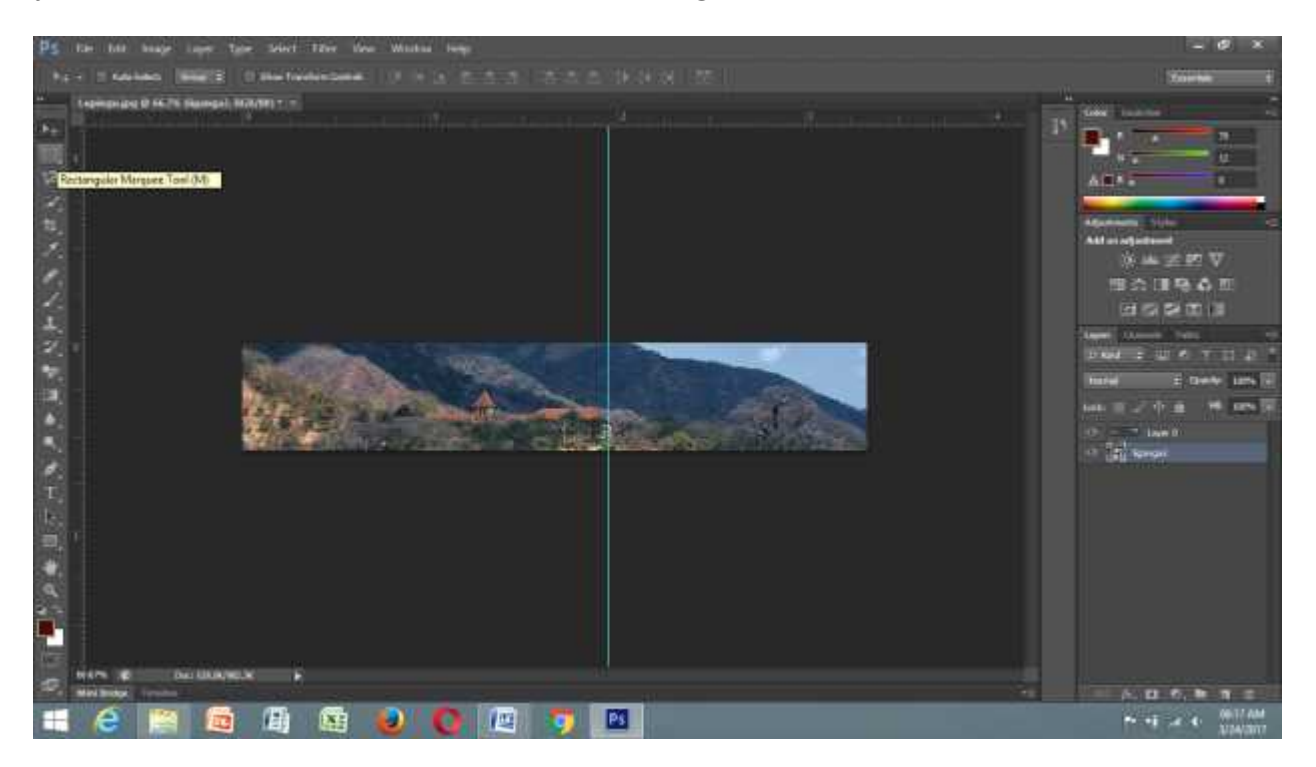

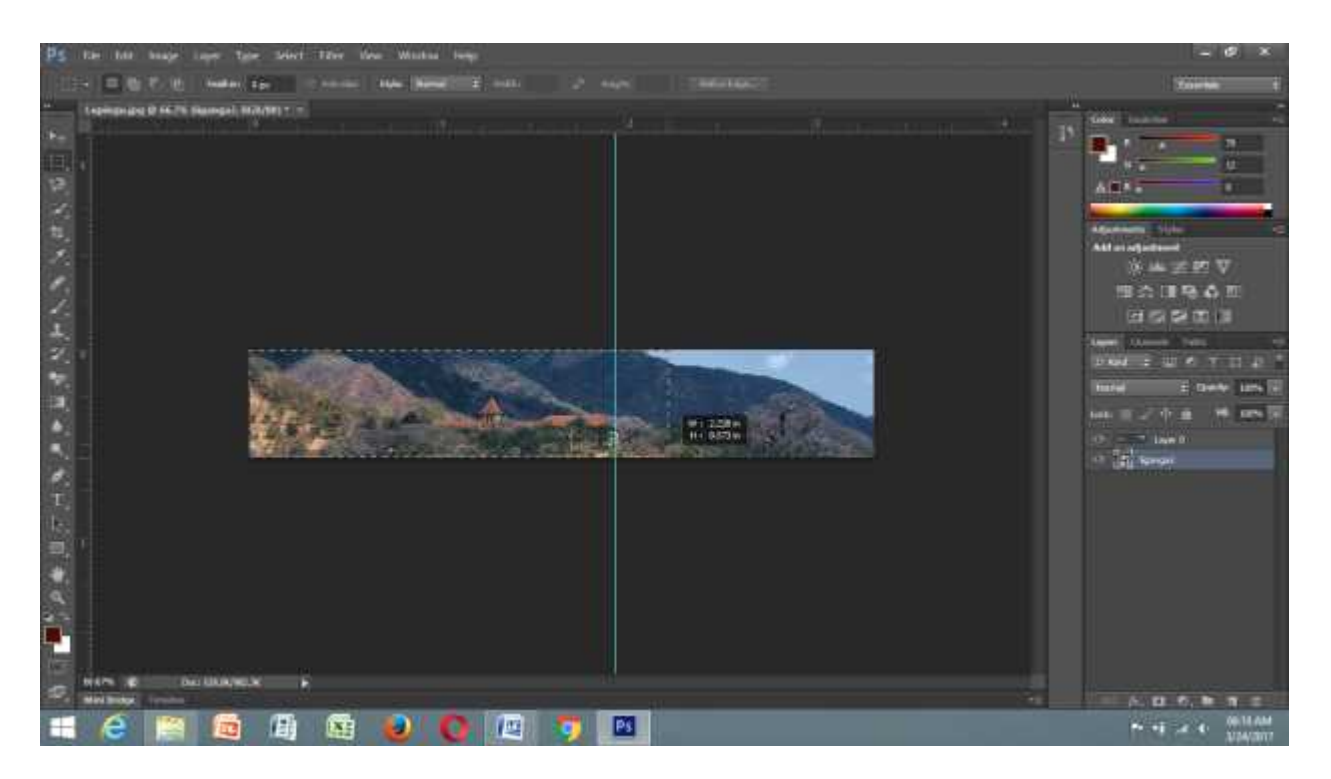

6.Right click inside this highlighted area with marquee and choose Refine edge

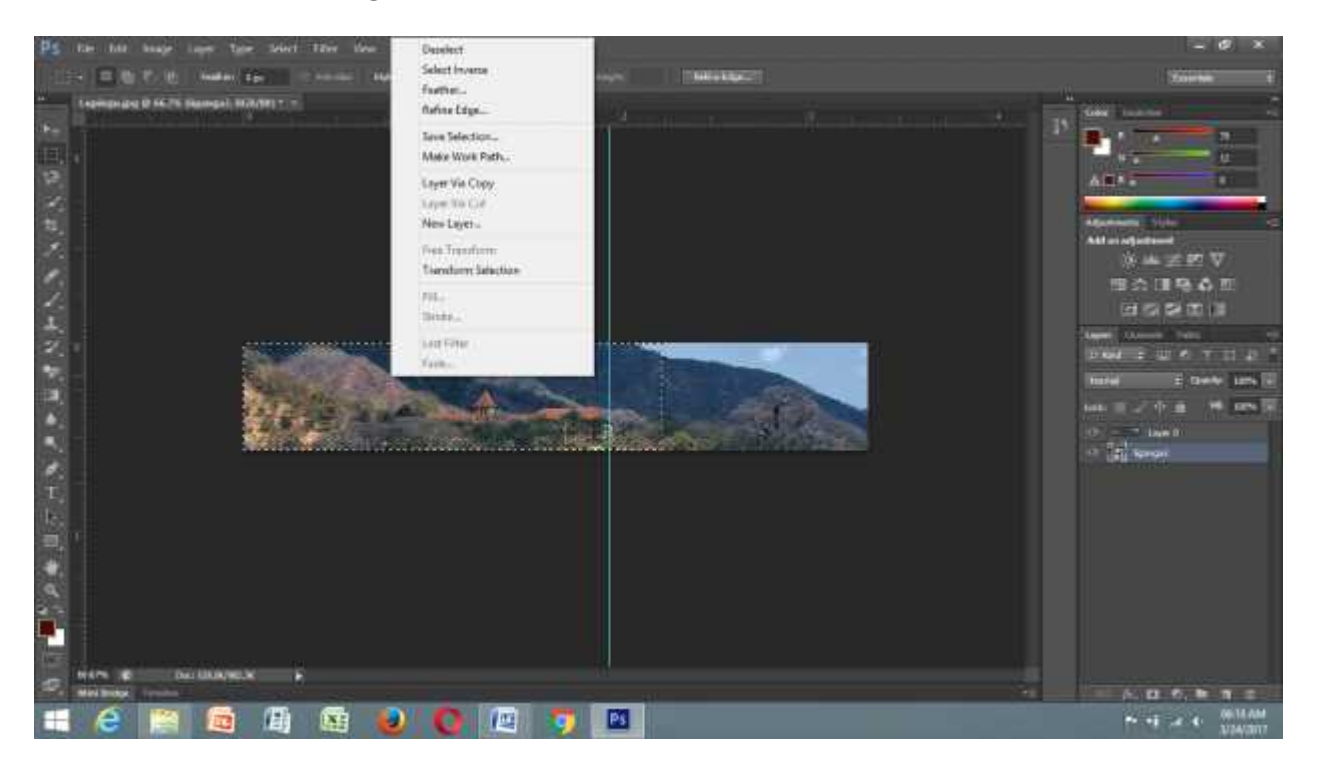

## It will open this box

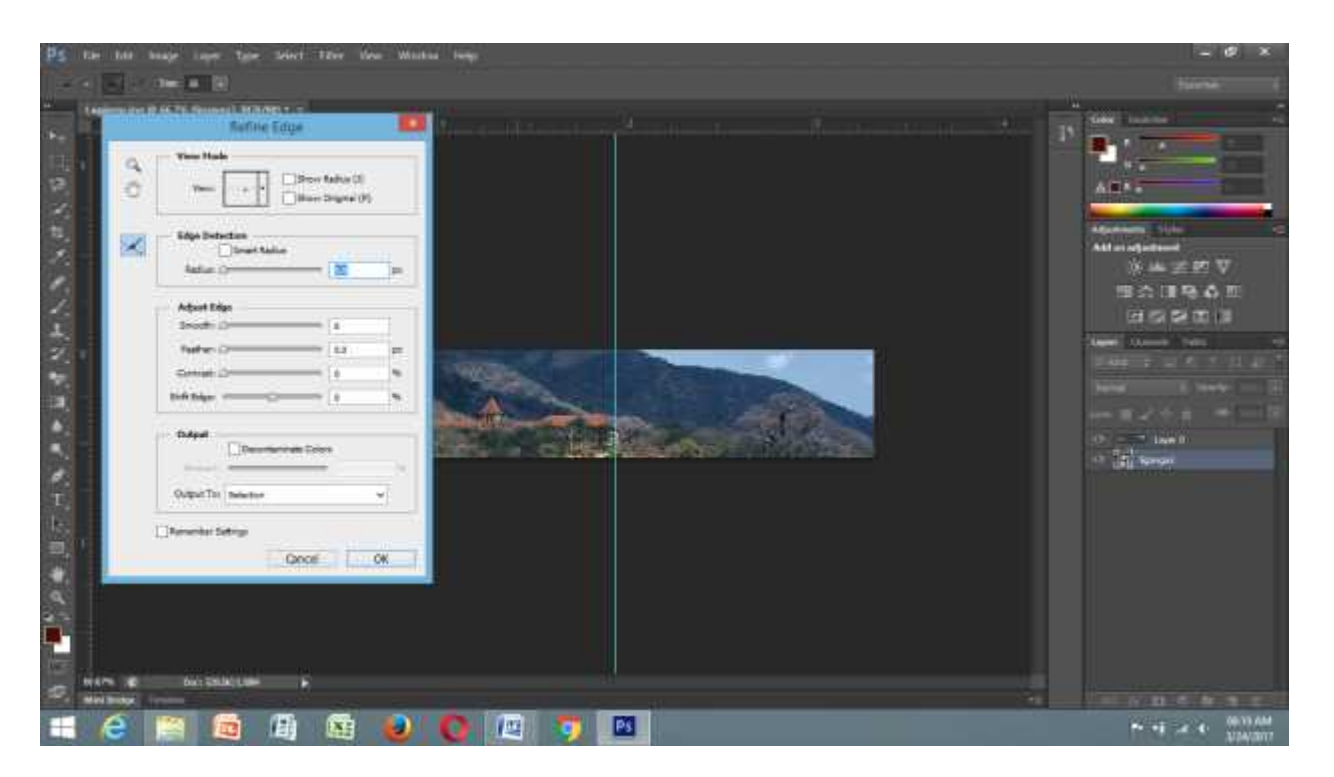

(Make sure the Layer 0 is highlighted with bracket like feature before you go for this next step).

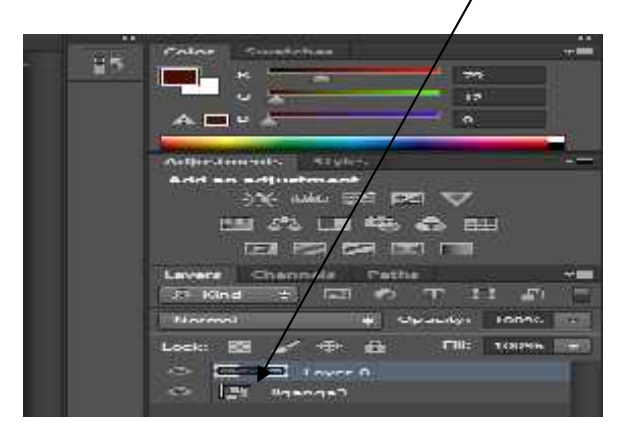

At the top of this box there is a small box with drop down menu, click and choose on layer tool (L)

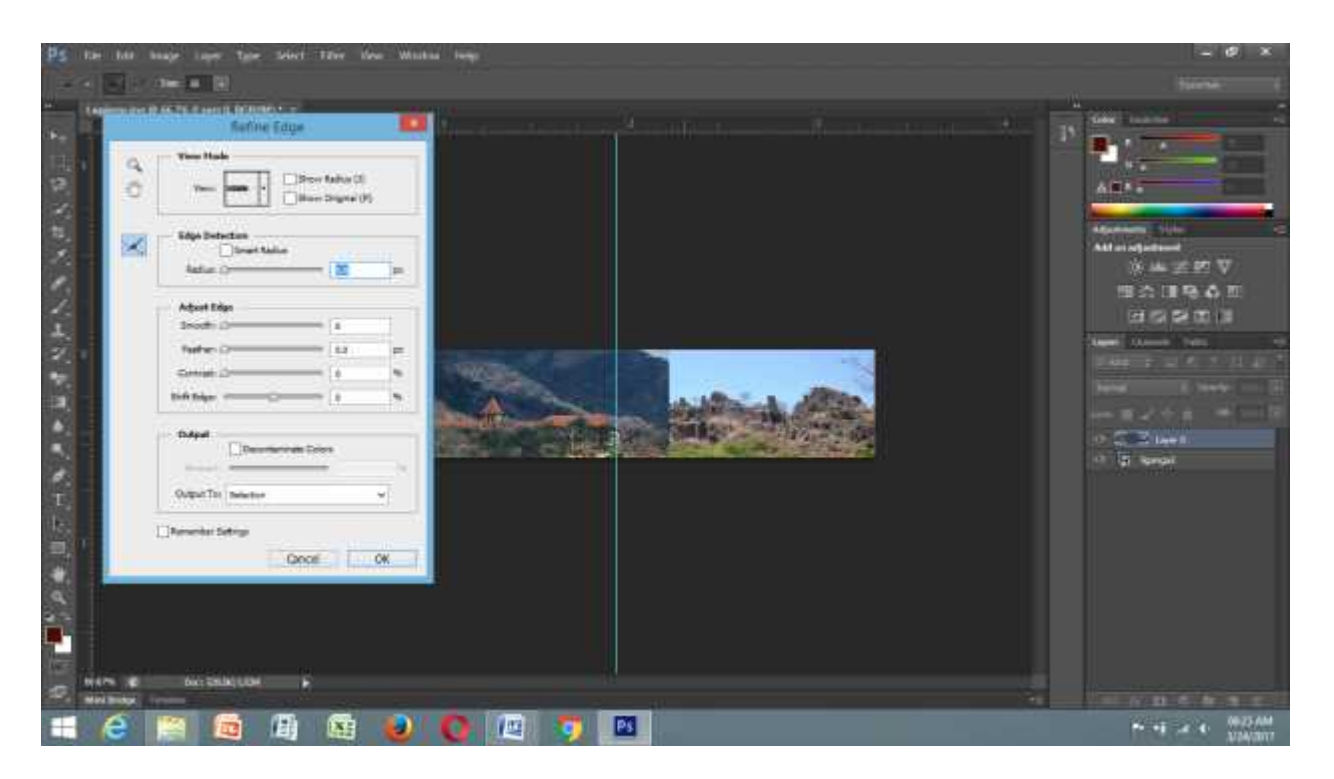

Then start colour manuvoring as you wish your logo to be.

You can see how the look have changed.

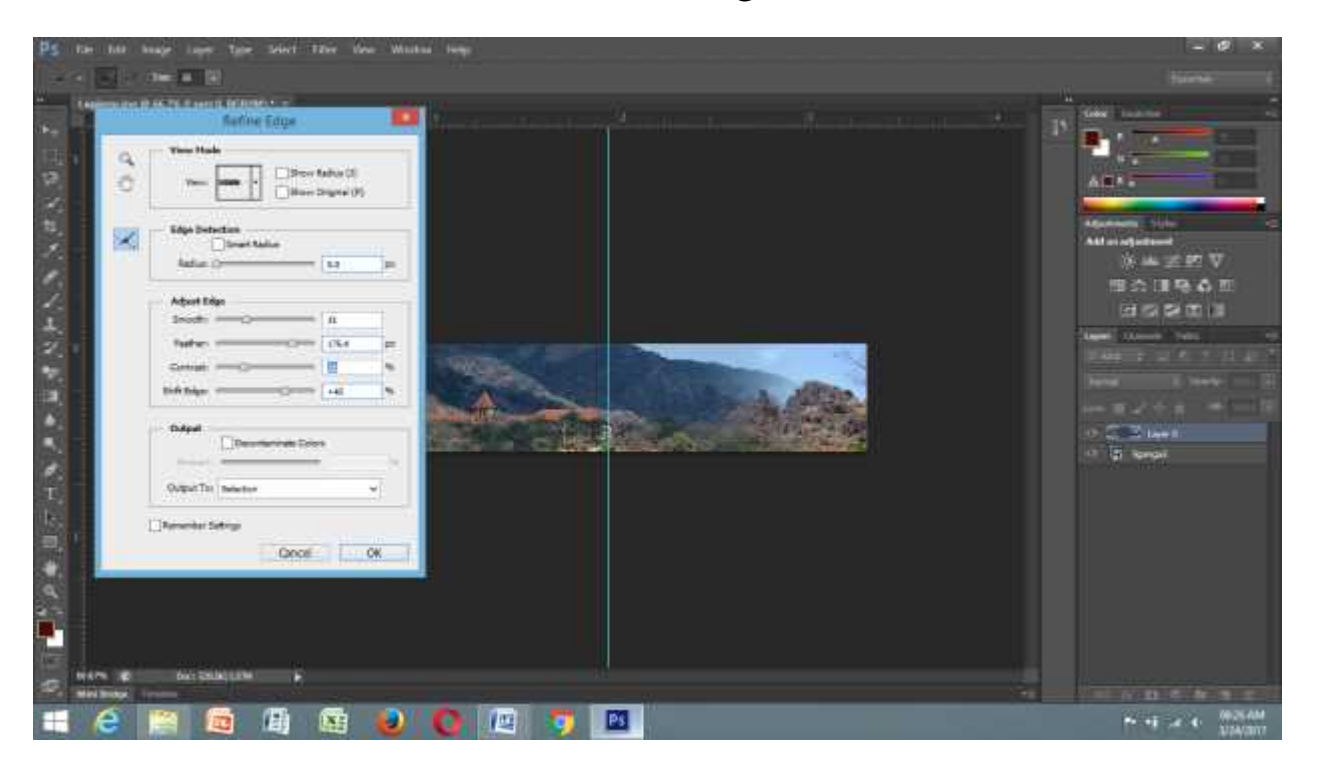

Compare the above top pic and this one down-It have change mavorously.

7. Then, at the down of this open form, Out put to, click the drop down menu and choose new layer.

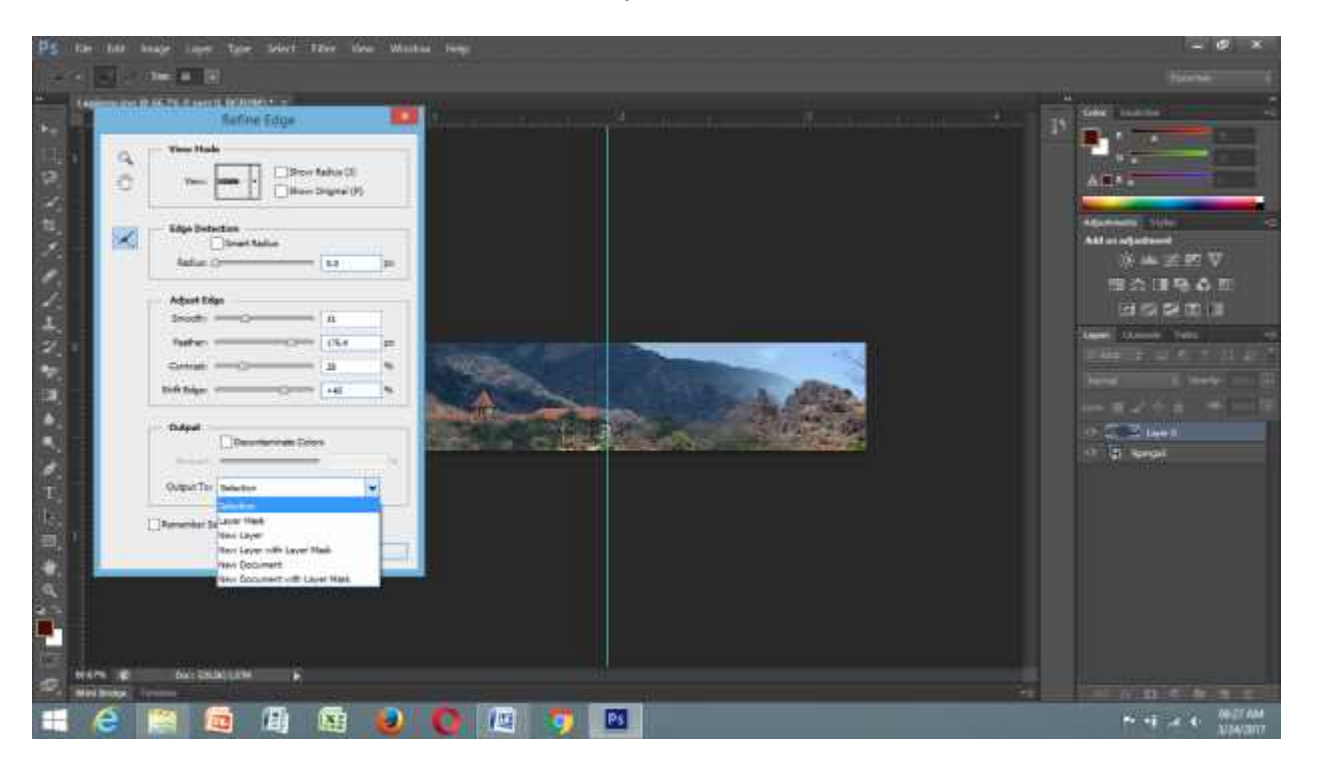

And click Ok.

You will see the third layer has been added at the right conner bar menu

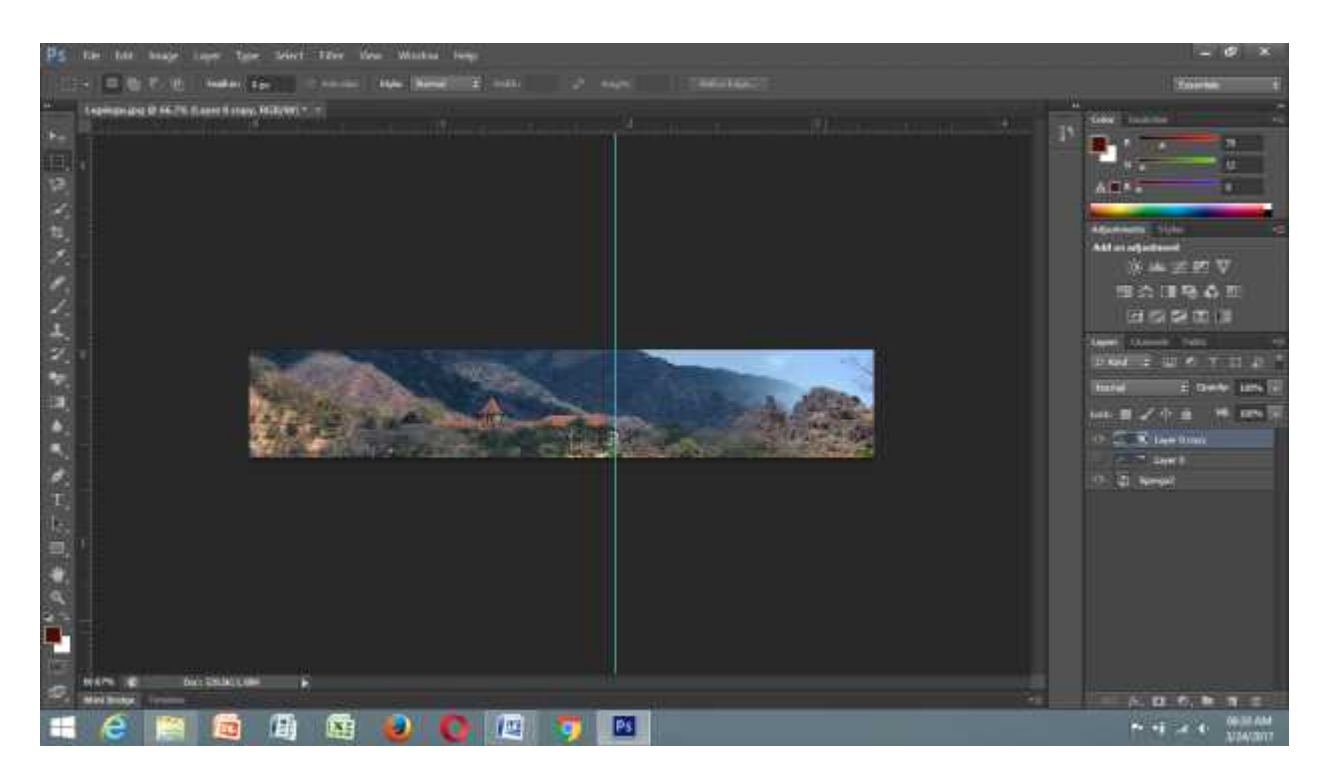

9. Click file at the top bar menu, save for web.

And the banner is ready for use

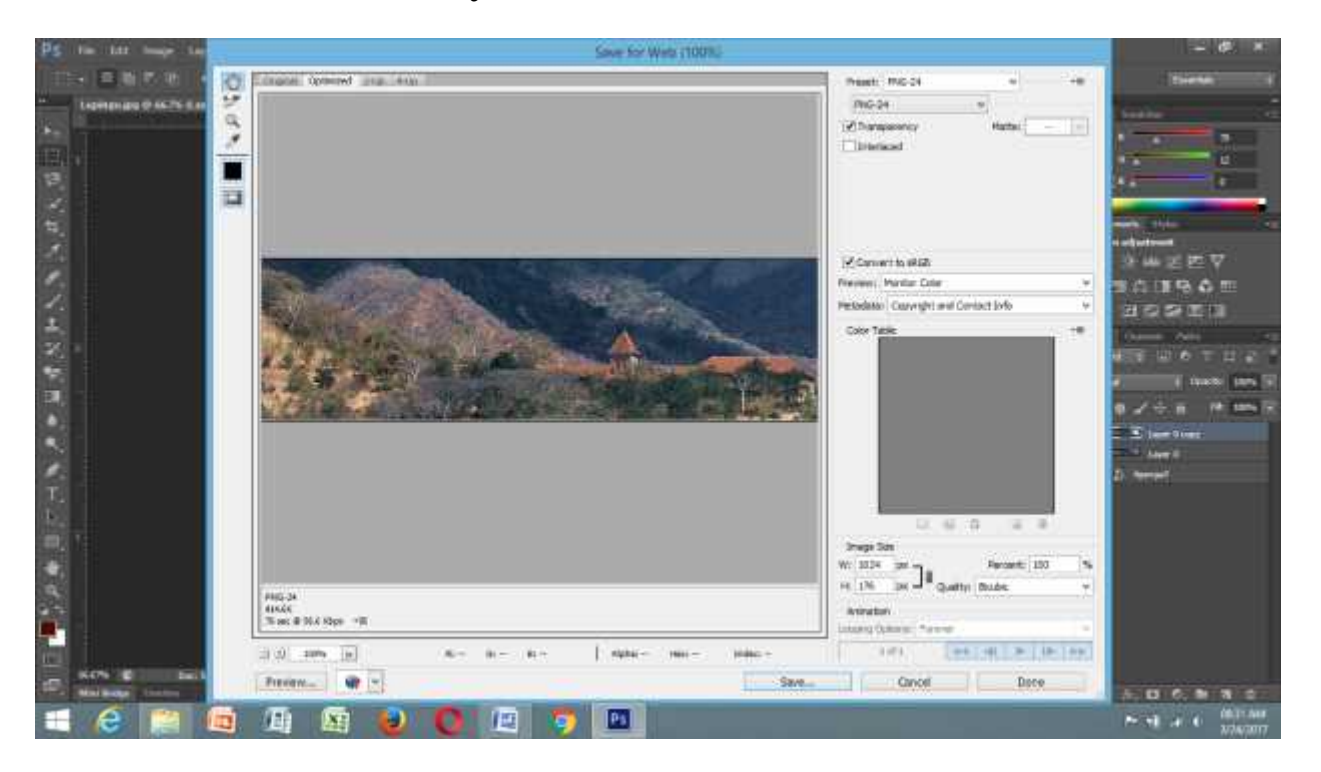